**Department of Education, Training and Employment** 

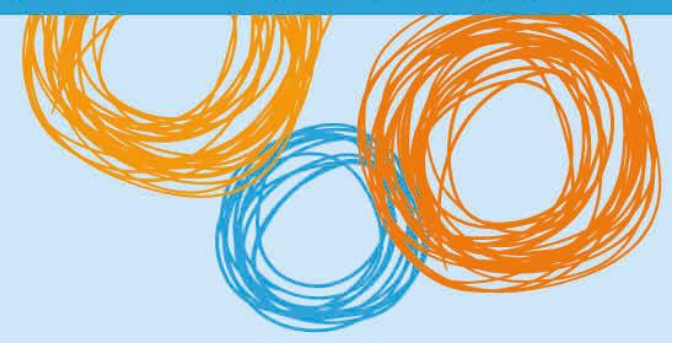

# **DETE BYOx**

Connecting to BYOx with a Windows Device (v3.0)

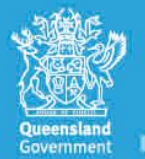

**Great state. Great opportunity.** 

# **DETE BYOx**

## **Connecting with a Windows Device**

This process outlines how staff and students with DETE identities can connect to BYOx using a Windows device. It may vary slightly with different Android versions or devices.

### **Prerequisites**

- User **must** be a DETE user (i.e. have a DETE identity and login details).
- User **must** be added to the Staff or Student Active Directory group (<schoolcode>GG\_UsrBYO<Staff/Student>).
- User **must** be a local administrator on the Windows laptop or tablet.
- The device **must** be password protected and in the correct time zone.

### **Connecting to BYOx network as a Staff member or Student**

1. Open your wireless settings and select 'DETE-Guest'.

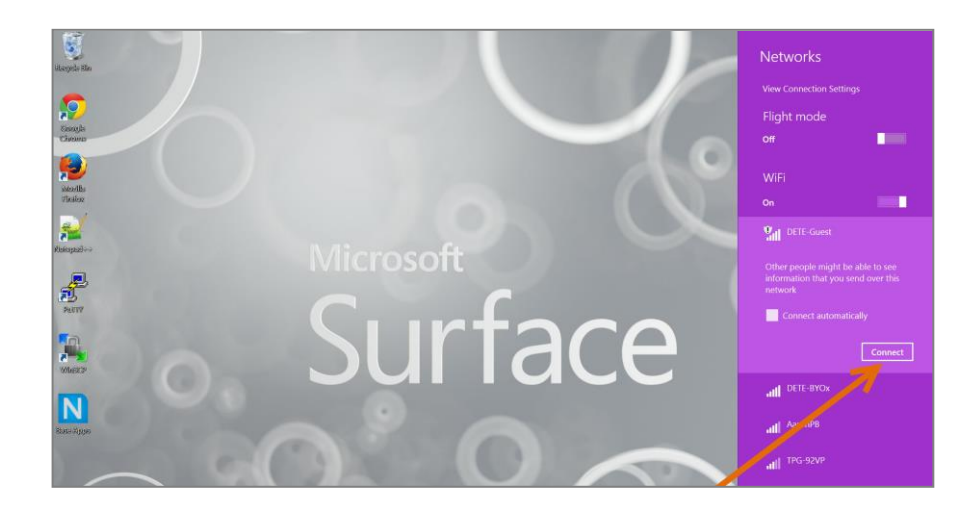

2. Open a browser and attempt to navigate to a non-https site (e.g. [http://www.cnn.com](http://www.cnn.com/)[\).](http://www.news.com.au/) 

3. You will be redirected to the BYOx login page. Enter your username using the format below. Enter your password. Read and accept the terms and conditions. Click the *Sign On* button to login.

Username format: 'Region code'\'username' For example, a student in the Greater Brisbane Region: gbn\testuser

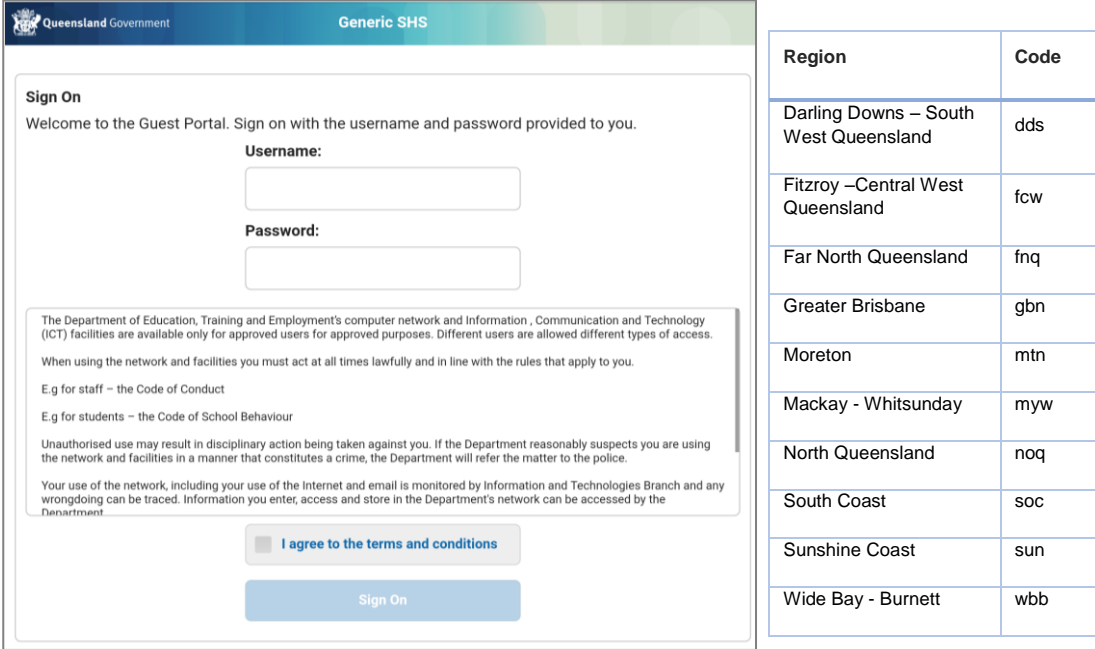

4. Once your login credentials has been accepted, click the *Start* button.

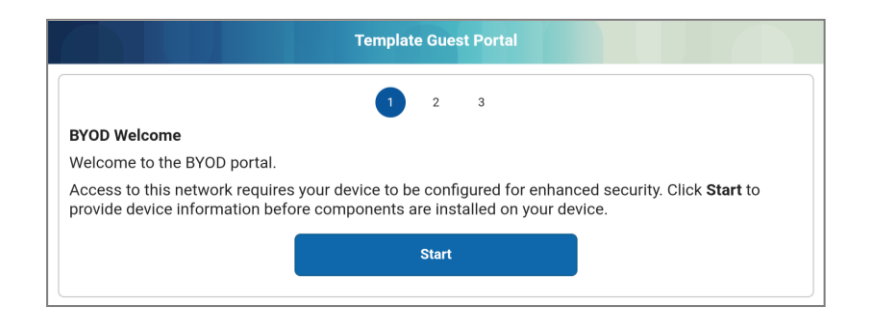

5. Set an appropriate name for your device in the 'Device Name' field then click *Continue*.

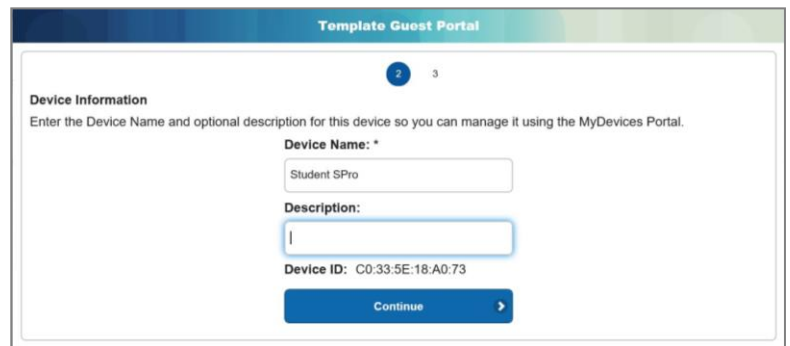

6. IE Browser will automatically prompt you to download and save *Cisco Network Agent Assistant* installation file. Save it.

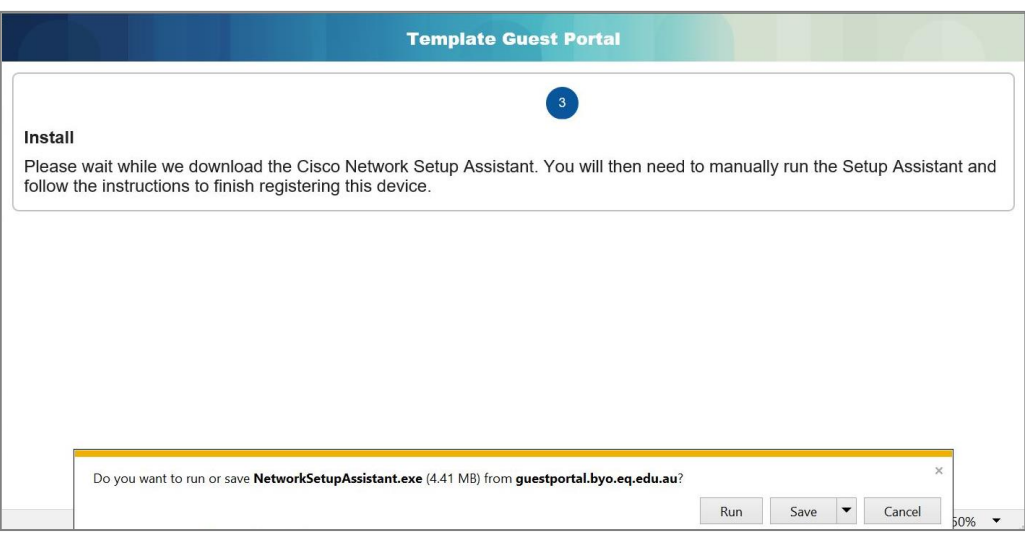

7. Once the download has completed, click *Run*.

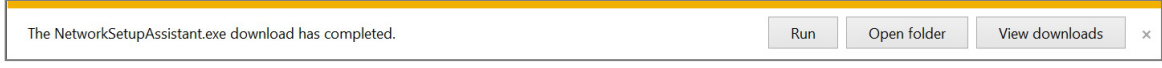

8. If the Windows SmartScreen warning pops out, click *Run* to continue.

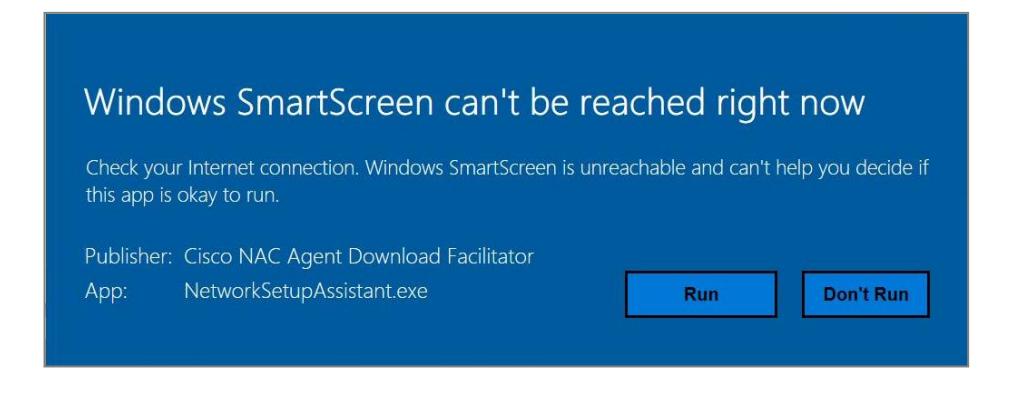

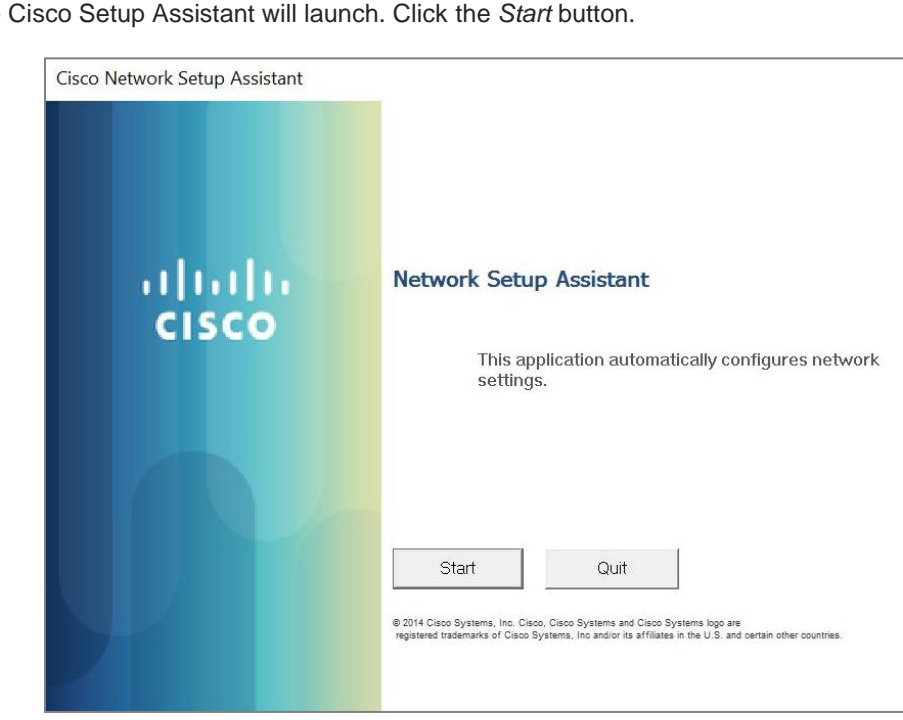

9. The Cisco Setup Assistant will launch. Click the *Start* button.

10. Click the *Yes* button if security warnings occur when installing certificates. Multiple certificates may be required.

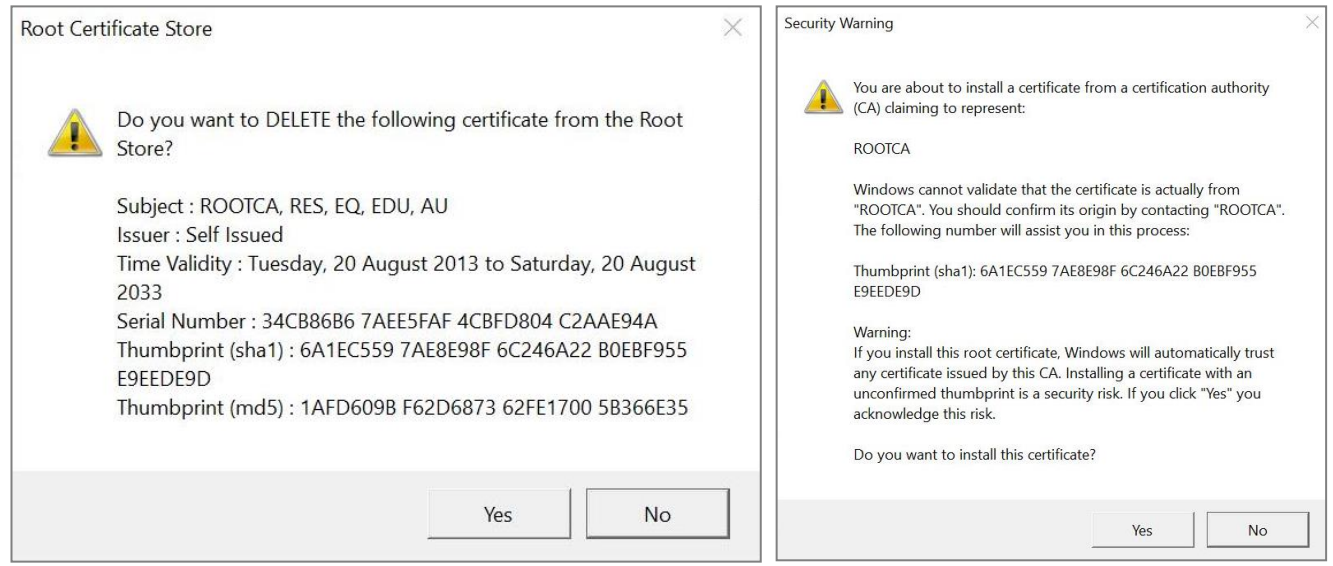

11. Click *Exit*. You will be automatically connected to the DETE-BYOx network. Otherwise, manually connect to DETE-BYOx through the *Networks > WiFi Settings*.

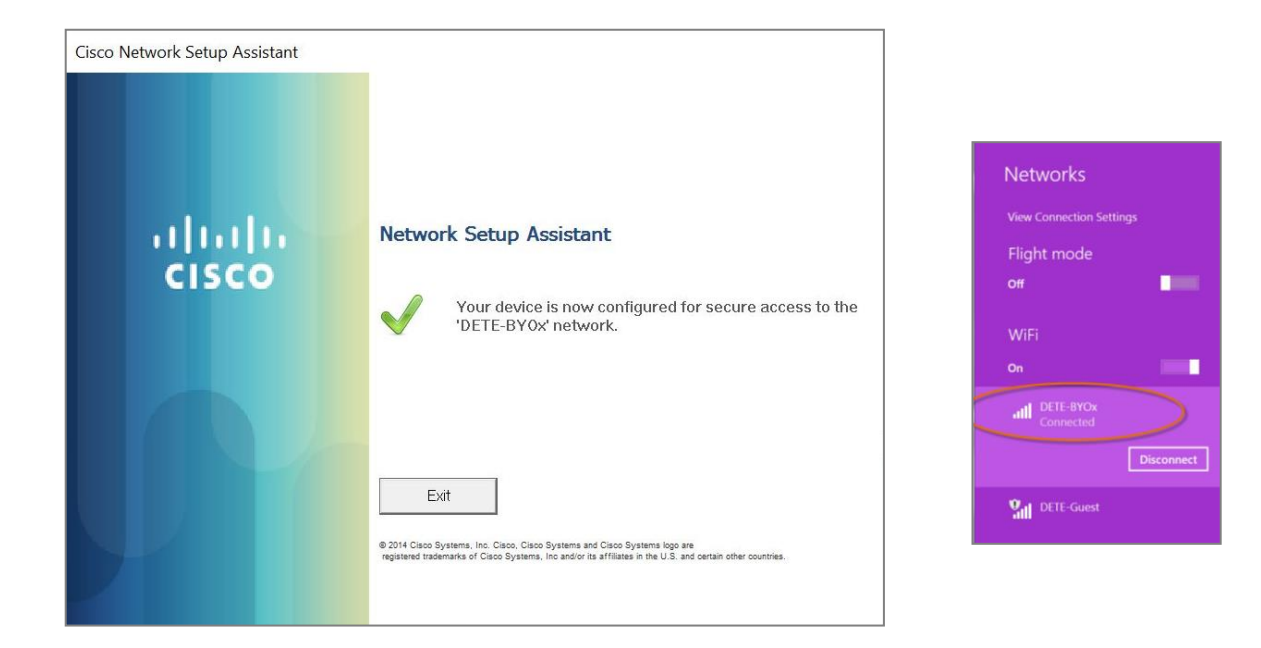

- 12. In the WiFi Settings click on 'DETE-Guest' then *Forget*.
- 13. Launch a browser and navigate to any webpage. Enter your DETE network username and password when prompted and click *OK*.

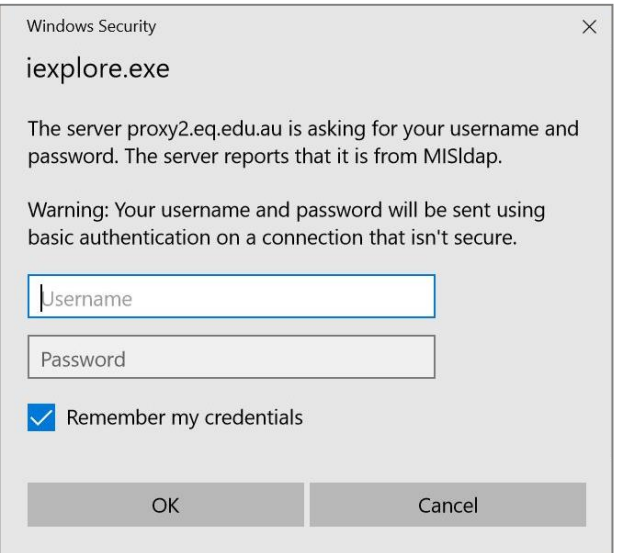

*NOTE: You will be prompted to enter your DETE username and password every eight hours.* 

**You are now successfully connected to the BYOx network with Internet access.**